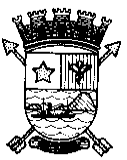

### **PREFEITURA MUNICIPAL DE VITÓRIA ESTADO DO ESPÍRITO SANTO SECRETARIA DE ADMINISTRAÇÃO**

#### **PORTARIA Nº 131**

O Secretário de Administração, no uso de suas atribuições legais considerando o Decreto nº 14.682, de 01 de junho de 2010, alterado pelo Decreto nº 14.716, de 25 de junho de 2010 que regulamenta a Avaliação Periódica de Desempenho e a Evolução da Qualificação,

### **RESOLVE:**

# **TÍTULO I Das Disposições preliminares**

**Art. 1º.** Ficam estabelecidos os procedimentos para o processo de Avaliação Periódica de Desempenho, do Plano de Cargos, Carreira e Vencimentos do Servidor do Magistério, regulamentado pelo Decreto nº 14.682, de 01 de junho de 2010.

## **TÍTULO II Da Avaliação Periódica de Desempenho**

**Art. 2º.** Avaliação Períodica de Desempenho pode ser realizada em qualquer computador com acesso a internet, utilizando preferencialmente o navegador Internet Explorer.

**Art. 3º.** Antes de acessar o Sistema de Avaliação Períodica de Desempenho deve-se verificar se o "Bloqueador de Pop-Up" está desativado.

Parágrafo único. Caso o "Bloqueador de Pop-Up" esteja ativado não é possível concluir a Avaliação de Desempenho, sendo necessário, desativá-lo antes de fazer o login ao Sistema.

**Art. 4º.** Para acessar o Sistema de Avaliação Períodica a chefia imediata ou o servidor deve acessar o *site* www.vitoria.es.gov.br, clicando no *banner* Servidor e após no link Avaliação de Desempenho – Avaliação Períodica de Desempenho e digitar a sua matrícula e senha (mesma senha utilizada para acesso no contracheque *on-line*).

## **CAPÍTULO I Avaliação de Competências**

**Art. 5º.** A relação dos servidores que atendem aos requisitos para a avaliação de competências, estará disponível no *link* da Avaliação de Desempenho após login (matrícula e senha).

**Art. 6º.** O período para realizar a avaliação de competências está estabelecido no Anexo Único desta Portaria.

#### **Seção I Avaliação da Chefia Imediata**

**Art. 7º.** Para realizar a avaliação de competências, a chefia imediata deverá adotar os seguintes procedimentos:

I – Clicar em Avaliação de Competências, na aba "Chefia – Avaliação da Chefia".

II - Aparecerá a relação da equipe, devendo clicar no botão "Avaliar" de cada membro de sua equipe.

III – Proceder a avaliação.

IV - Salvar a avaliação clicando em "ok". Ao clicar no "ok" aparecerá uma janela (pop-up), informando sobre a conferência da avaliação, clique novamente em "ok" para retornar para a tela da avaliação.

V – Confira a avaliação e clique em "confirmar". Será aberta outra janela (pop-up) com a seguinte informação "Esta etapa de avaliação será concluída e não poderá ser alterada". Clique em "ok" para finalizar.

VI - Aparecerá na tela a mensagem "Avaliação da chefia concluída!", confirmando assim a gravação da avaliação no sistema.

§1º. O preenchimento da justificativa é obrigatório.

§2º. O cumprimento das etapas e confirmações descritas acima são a garantia da gravação das informações no Sistema de Avaliação de Desempenho.

§3º. Uma vez gravada a avaliação, o sistema não permitirá alteração de nenhum dos dados.

**Art. 8º.** Considerando o §1º do Art. 10 dos Decretos nº 14.551, de 2010, nº 14.552, de 2010 e nº 14.553, de 2010, os demais servidores (servidores efetivos exceto PEB I, II, III e IV) que atuam na Secretaria de Educação pertencentes aos outros quadros devem ser cadastados nas equipes pela Chefia Imediata.

## **Seção II Autovaliação**

**Art. 9º.** Para os servidores fazerem a autoavaliação deverão acessar o site www.vitoria.es.gov.br, clicando no *banner* Servidor e após no *link* Avaliação de Desempenho – Acesse o sistema, adotando os seguintes procedimentos:

I - acessar o sistema e digitar a sua matrícula e senha (mesma senha utilizada para acesso no contra-cheque *on-line*).

II - Em Avaliação de Desempenho o servidor deverá clicar em Avaliação de Competências;

III - Na tela da Avaliação de Competências o servidor deverá clicar na aba "Subordinado – Autoavaliação";

IV – O servidor deverá tomar ciência das regras para Progressão Horizontal por Merecimento e Desempenho e após clicar em "estou ciente" e "confirmar".

V – Clicar na aba "Subordinado – Autoavaliação" e proceder a avaliação.

VI - Salvar a avaliação clicando em "ok". Ao clicar no "ok" aparecerá uma janela (pop-up), informando sobre a conferência da avaliação, clique novamente em "ok" para retornar para a tela da avaliação.

VII – Confira a avaliação e clique em "confirmar". Será aberta outra janela (pop-up) com a seguinte informação "Esta etapa de avaliação será concluída e não poderá ser alterada". Clique em "ok" para finalizar.

VIII - Aparecerá na tela a mensagem "Autoavaliação concluída!", confirmando assim a gravação da avaliação no sistema.

§1º. A chefia imediata que é servidor efetivo e que atende aos requisitos para fazer a avaliação também deve fazer a autoavaliação.

§2º. O preenchimento da justificativa é obrigatório.

§3º. O cumprimento das etapas e confirmações descritas acima são a garantia da gravação das informações no Sistema de Avaliação de Desempenho.

§4º. Uma vez gravada a autoavaliação, o sistema não permitirá alteração de nenhum dos dados.

§5º. O servidor que não fizer a autoavaliação ficará com nota zero.

## **CAPÍTULO II Da Ciência do Resultado**

**Art. 10.** O resultado da avaliação periódica estará disponível para ciência no site www.vitoria.es.gov.br, Servidor, Avaliação de Desempenho, na aba "Ciência", por 30 dias, conforme cronograma constante no Anexo Único desta Portaria.

**Art. 11.** Será considerado como ciência presumida o servidor que não tomar ciência do resultado da Avaliação Periódica de Desempenho no período estabelecido conforme cronograma constante no Anexo Único.

**Art. 12.** A ciência da pontuação dos títulos entregues será dada no próprio protocolado.

Em 30 de dezembro de 2016.

Silvanio Jose de Souza Magno Filho Secretário Municipal de Administração

## **ANEXO ÚNICO CRONOGRAMA AVALIAÇÃO PERÍODICA**

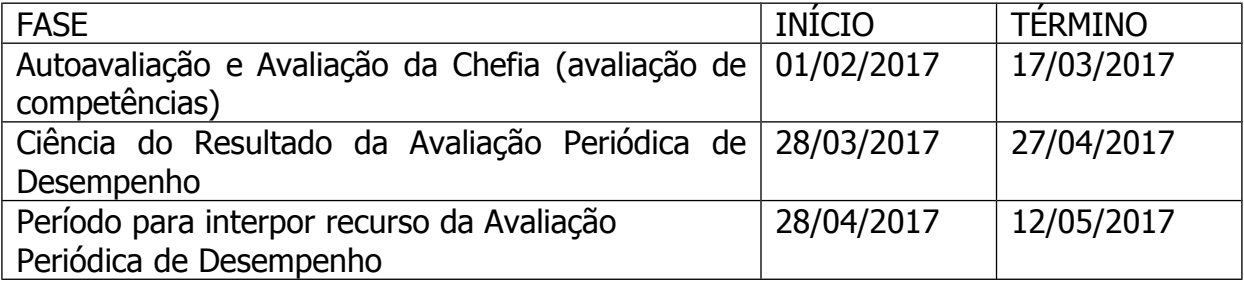